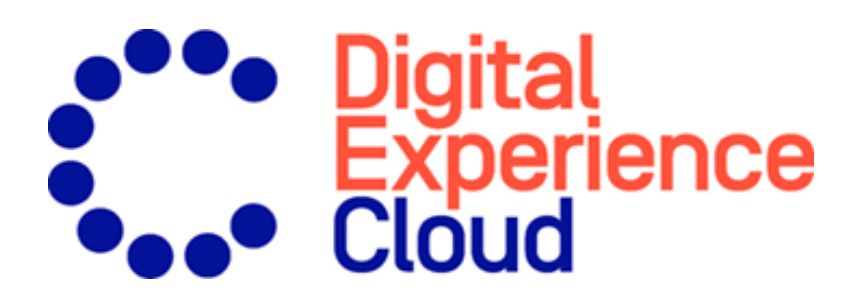

# Episerver Reach Benutzerhandbuch

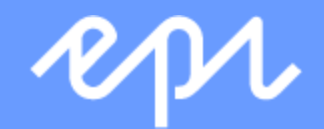

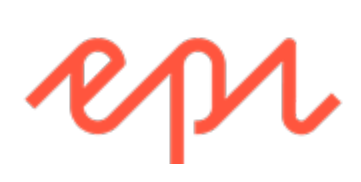

© Episerver 2019

Episerver Reach Benutzerhandbuch

Veröffentlicht: 2019-09-05

## Inhaltsverzeichnis

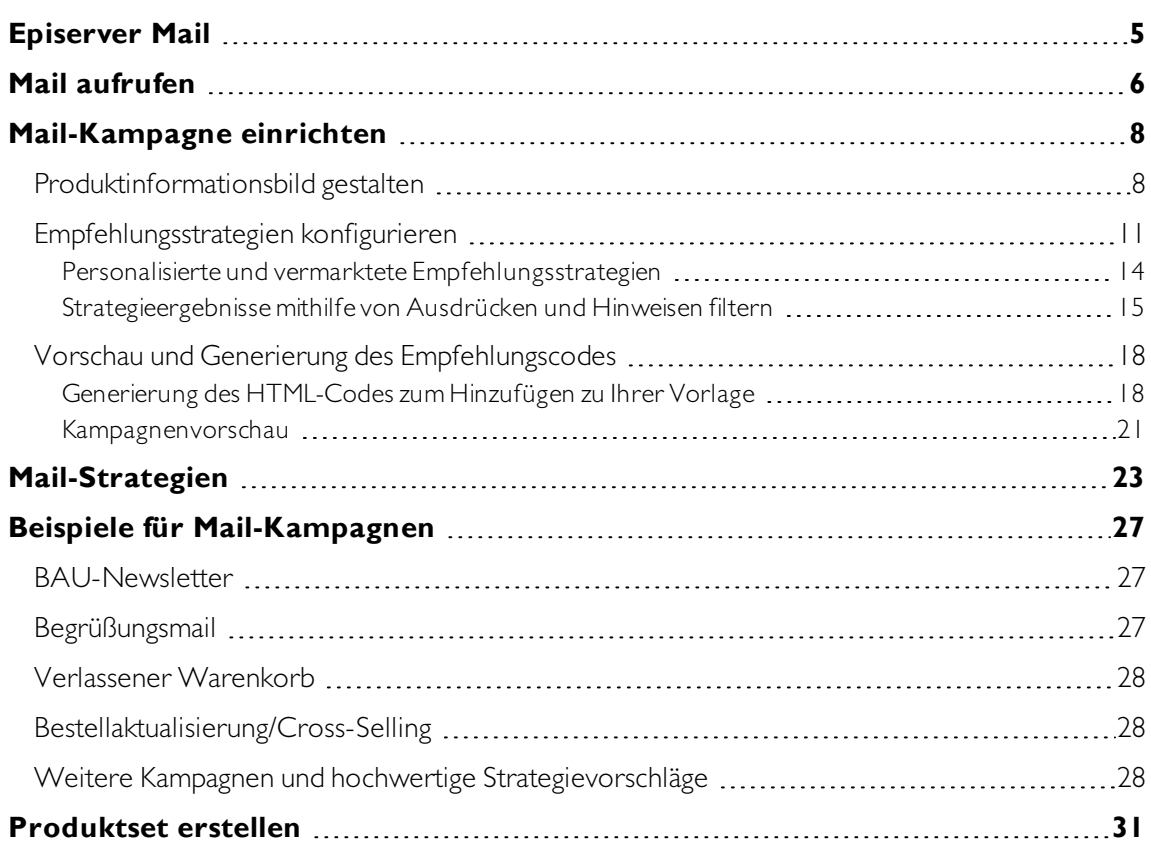

4 | Episerver Reach Benutzerhandbuch 2019-09-05

<span id="page-4-0"></span>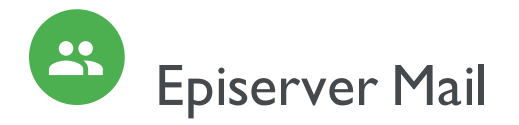

Dieses Kapitel zeigt, wie Sie Empfehlungs-Widgets in Mail erstellen und konfigurieren und die HTML-Links generieren, die Sie in Ihre Mail-Kampagnen einfügen können. Mail erweitert eine Kampagne um personalisierte Produktvorschläge in der E-Mail-Vorlage.Außerdem können Marketer die gesamte E-Mail um personalisierte Produktvorschläge für die optimale persönliche E-Mail-Kommunikation aufbauen. Mail erhöht drastisch die Klickraten und das Engagement, um mehr Umsatz über den E-Mail-Kanal zu erzielen.

Jeder Mail-Empfänger erhält dynamisch generierte, personalisierte Produktempfehlungen, die auf dem individuellen Browserverhalten des Besuchers auf Ihrer Webseite basieren. So erhält jeder Empfänger personalisierte Produktvorschläge, die für ihn persönlich relevant sind.

Verwenden Sie Mail in jeder Art von E-Mail-Kampagne: in Marketingkampagnen und in transaktionsbezogenen und automatisch ausgelösten E-Mails, wie z. B. verlassener Warenkorb, Begrüßungsmitteilungen, Bestellbestätigungen, Versandmitteilungen und so weiter.

Die Konfiguration von Mail ist dank zahlreicher Optionen für Strategie, Filter und Feinabstimmung sehr einfach. Das Mail-Tool ist vollständig ESP-agnostisch und erfordert keine aufwendige Integration.

Episerver Tracking und Mail weisen jedem Endgerät, das der Besucher zur Verbindung mit Ihrer Webseite verwendet, eine eindeutige Kunden-Benutzer-ID (CUID) zu. Wenn ein Besucher sich auf der Webseite identifiziert, indem er sich einloggt, eine Bestellung aufgibt oder anderweitig eine E-Mail-Adresse angibt, oder indem er in einer erhaltenen E-Mail auf eine Mail-Produktempfehlung klickt, wandelt Episerver dieCUID automatisch in eine KUID (Bekannter-Benutzer-ID) um und verknüpft das auf dem Endgerät verfolgte Verhalten mit der E-Mail-Adresse des Benutzers. Dies ermöglicht die sofortige Bereitstellung von Produktvorschlägen nach festgelegten Strategien und dem Verhalten des Besuchers.

Wenn sich ein Besucher mit einem anderen Endgerät anmeldet, verbindet Episerver automatisch die verschiedenen CUIDs mit einer einzelnen KUID, die dieser E-Mail-Adresse zugeordnet ist. Auf diese Weise funktioniert die Personalisierung durchgängig über die verschiedenen Endgeräte hinweg.

Die Mail-Produktempfehlungen werden beim Öffnen der E-Mail als zwei Bilderzugestellt:

- Das eigentliche Produktbild aus Ihrer eigenen Bildbibliothek.
- Das Produktinformationsbild, das Text, wie z. B. den Produkttitel und den Preis anzeigt.

Fügen Sie einfach Episerver HTML-Links zu Ihrer Kampagne hinzu, die die Bilder innerhalb der Kampagne generieren.

## <span id="page-5-0"></span>Mail aufrufen

Sie können Mail über das Episerver for the Personalization Portal aufrufen.

1. Melden Sie sich mit Ihren Zugangsdaten beim for the Personalization Portal an.Wenn Sie Ihre Zugangsdaten nicht haben, wenden Sie sich bitte an [developersupport@episerver.com.](mailto:developersupport@episerver.com?subject=Episerver Personalization - Mail)

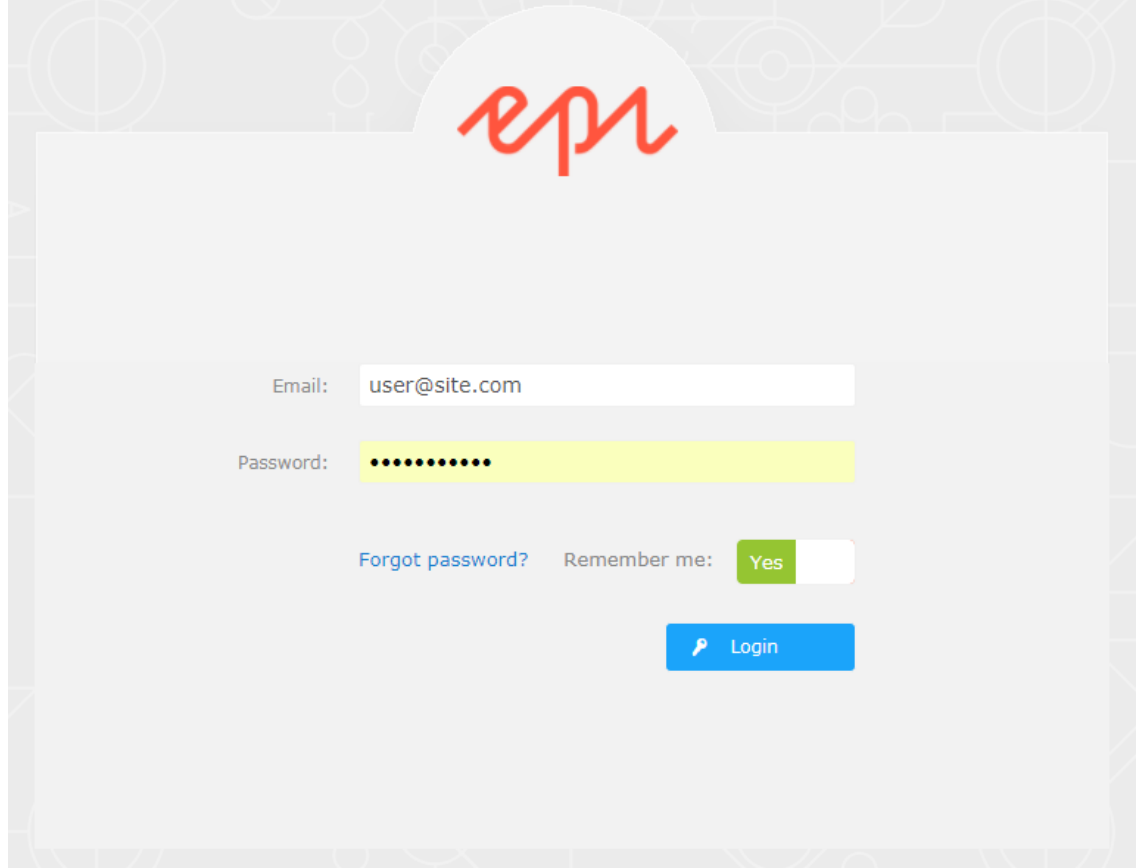

2. Klicken Sie in der Navigationsleiste auf den Reiter Mail. In der Mail-Oberfläche können Sie neue Kampagnen erstellen und die bereits eingerichteten Mail-Kampagnen anzeigen oder bearbeiten.

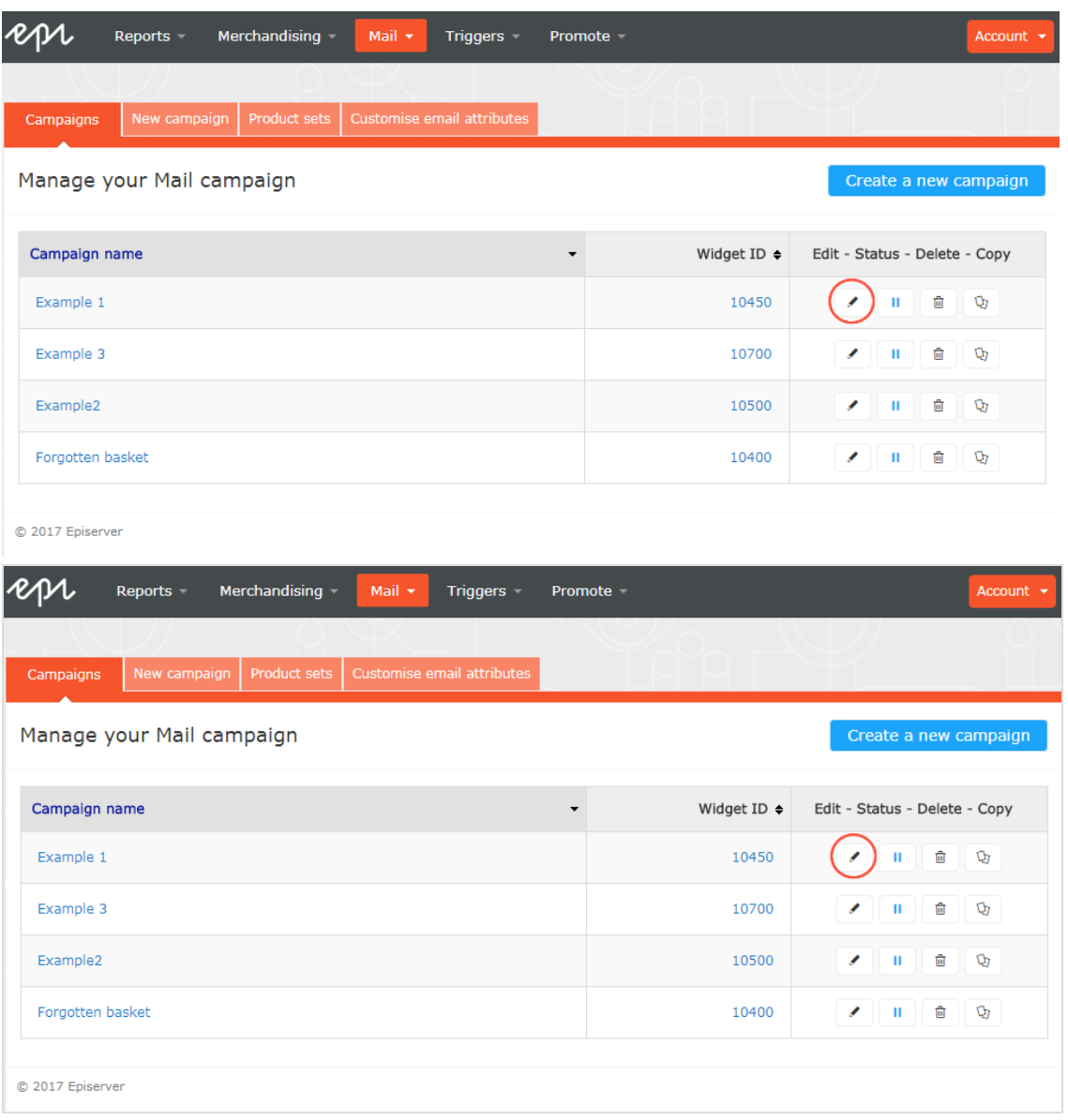

- Bearbeiten. Klicken Sie auf Bearbeiten voder einen Kampagnennamen, um die Konfigurationsseite für diese Kampagne zu öffnen.
- Status. Klicken Sie auf Aktivieren , um eine Kampagne zu aktivieren, oder auf Anhalten II, um eine Kampagne zu deaktivieren.
- · Löschen. Klicken Sie auf Löschen n, um eine Kampagne zu löschen. Ein Bestätigungsfeld wird angezeigt.
- . Kopieren. Klicken Sie auf Kopieren , um eine bestehende Kampagne zu duplizieren. Klicken Sie dann auf Bearbeiten , um die neue Kampagne anzupassen.

## <span id="page-7-0"></span>Mail-Kampagne einrichten

Um eine neue Mail-Kampagne zu erstellen, können Sie entweder auf Erstellen Sie eine neue Kampagne im Mail-Übersichtsfenster klicken, oder die Reiter Mail > Neue Kampagne auswählen. Nun erscheint der Bildschirm zur Kampagnenbearbeitung. Die Einrichtung gliedert sich in drei wesentliche Schritte:

- [Produktinformationsbild](#page-7-1) gestalten
- **[Empfehlungsstrategien](#page-10-0) konfigurieren**
- Vorschau und Generierung des [Empfehlungscodes](#page-17-0)

### <span id="page-7-1"></span>Produktinformationsbild gestalten

Im Schritt Stil-Editor können Sie konfigurieren, wie das Bild mit den Produktinformationen für E-Mail-Empfehlungen angezeigt wird. IhreÄnderungen werden im Vorschaubereich angezeigt.

- Kampagne. Der Name Ihrer Mail-Kampagne.
- Bild. Ändern Sie die Abmessungen (Anzahl der Pixel) und die Hintergrundfarbe (hexadezimale Werte) des Produktinformationsbildes.

Hinweis: Die Größe des eigentlichen Produktbildes ändert sich nicht, da dieses Bild in der gleichen Größe bereitgestellt wird, wie es von Ihrem System an Episerver im Produktkatalog-Feed geliefert wird.

• Der Abschnitt Textstile definiert die Schriftattribute:

- o Titel. Ändern Sie die Schriftattribute und die Ausrichtung des Produkttitels.
- <sup>o</sup> Preis.Ändern Sie die Schriftartattribute und dieAusrichtung des Produktpreises.

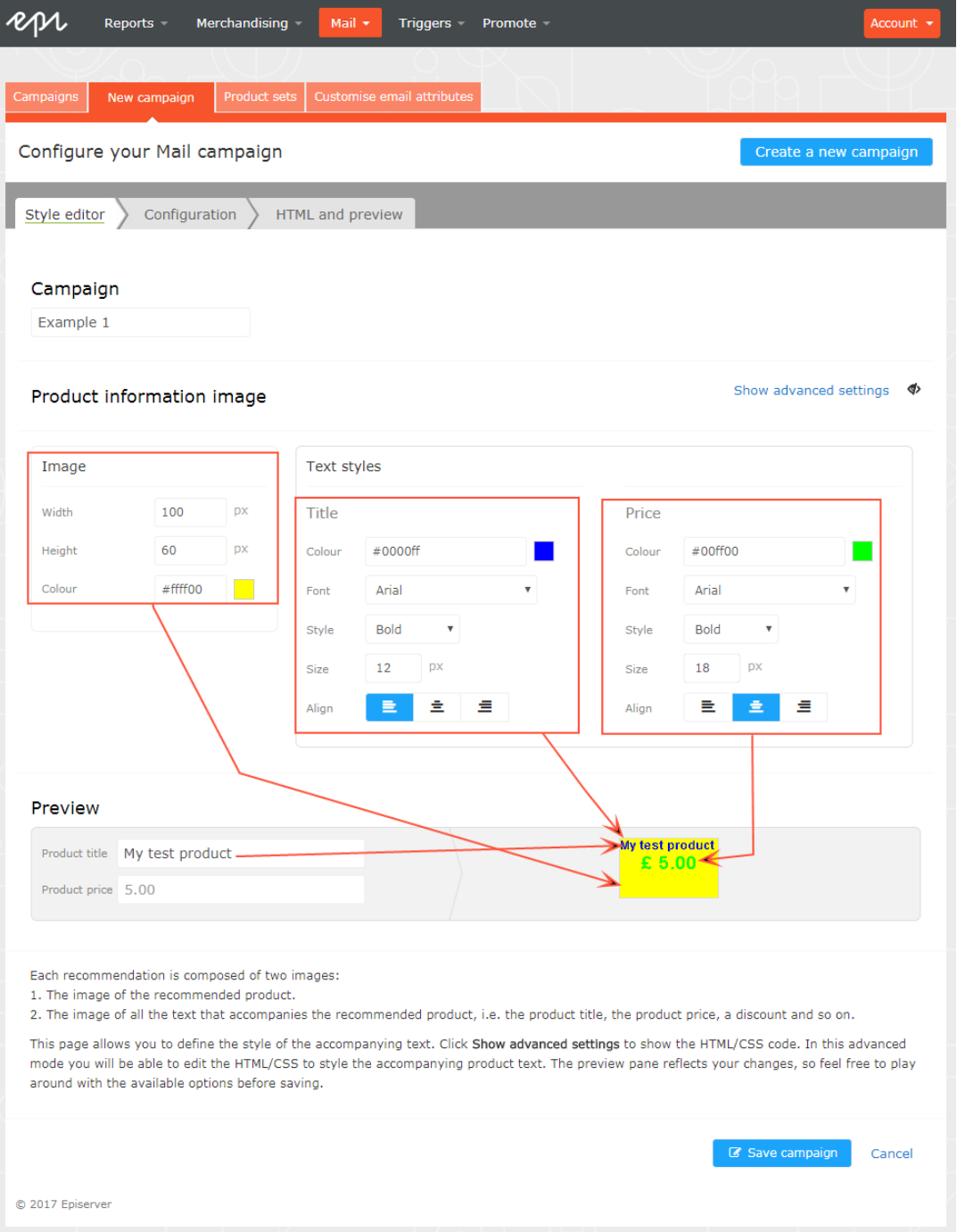

Klicken Sie auf Erweiterte Einstellungen einblenden, um HTML- und CSS-Codes für das Bild zu bearbeiten. Sie können weitere Elemente bearbeiten, wie z. B. die Anzeige von bisherigen Preisen oder Produktbewertungen. Das Produktinformationsbild wird ähnlich wie bei einem Browser dargestellt, daher können Sie Standard-HTML und -CSS verwenden.

Klicken Sie auf Benötigen Sie Hilfe für Informationen zur Syntax von Variablen und logischen Operationen.

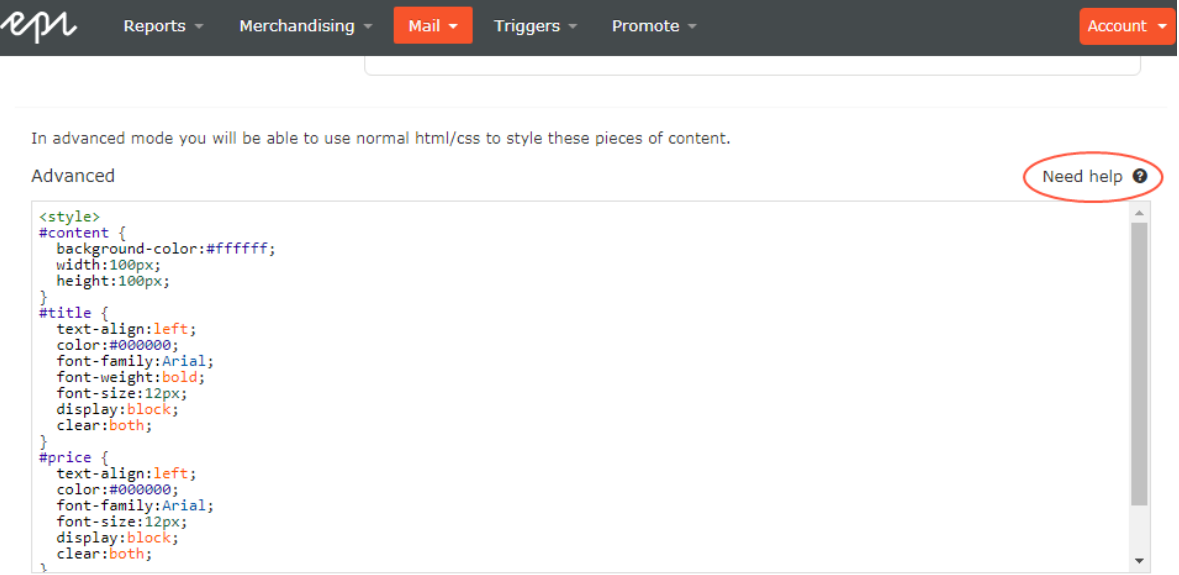

Wählen Sie als nächstes den Schritt Konfiguration.

### <span id="page-10-0"></span>Empfehlungsstrategien konfigurieren

Geben Sie im Schritt Konfiguration an, wie viele Produkte in der Mail-Kampagne angezeigt werden sollen, legen Sie die Lokalisierungseinstellungen fest, fügen Sie den Tracking-Code eines Drittanbieters hinzu und konfigurieren Sie die Empfehlungsstrategien.

- 1. Legen Sie die Anzahl der Produkte, die Sie in der Kampagne anzeigen möchten, im Feld Anzahl der Produkte fest.
- 2. Wenn IhreWebseite mehrsprachig ist und unter einem einzigen Konto im Episerverfor the Personalization Portal verfolgt wird, wählen Sie das entsprechende Gebietsschema für die Mail-Kampagne. Das Feld Gebietsschema bezieht sich auf die Sprache, die im Text der Produktempfehlungen verwendet werden soll.
- 3. Wenn Sie den Analytics-Code eines Drittanbieters zu den Produktempfehlungen hinzufügen möchten, um deren Leistung in Tools wie Google Analytics, Coremetrics, Omniture usw. zu verfolgen, fügen Sie den von Ihrem bevorzugten Analytics-Tool generierten Tracking-Parameter in das Feld Tracking-Code ein.

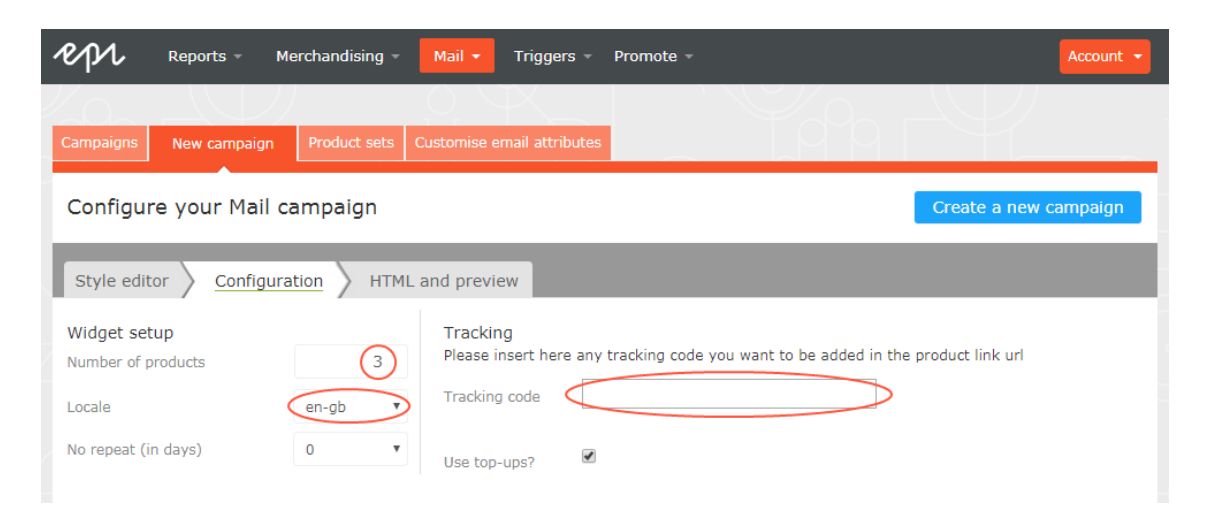

4. Geben Sie in Keine Wiederholung (in Tagen) die Anzahl der aufeinanderfolgenden Tage ein, an denen Empfehlungen nicht in mehreren E-Mails für dieselbe Kampagne wiederholt werden.Wenn Sie beispielsweise eine E-Mail vom Typ Tagesangebote gesendet haben und sichergehen möchten, dass die Empfehlungen unterschiedlich sind, können Sie Keine Wiederholung in 3 Tagen wählen. Dadurch wird sichergestellt, dass ein Benutzer unterschiedliche Empfehlungen erhält, wenn er die gleiche Kampagne in 3 Tagen mehrmals sieht.

Der visuelle Editor zeigt die Anzahl der Positionen an, die Sie eingerichtet haben.

In jeder der Positionen können Sie eine oder mehrere verschiedene Strategien auswählen. Die Strategien in jeder Position sind unabhängig voneinander. So können Sie für jede Position eine andere Strategie oder Strategiekombination anwenden.

Klicken Sie auf ein Strategie-Feld und blättern Sie durch dieAuswahlliste.(Sie können den Namen einer Strategie eingeben, um die Liste zu filtern.) Wenn Sie die gewünschte Strategie gefunden haben, klicken Sie auf ihren Namen, um diese zur Produktposition hinzuzufügen.

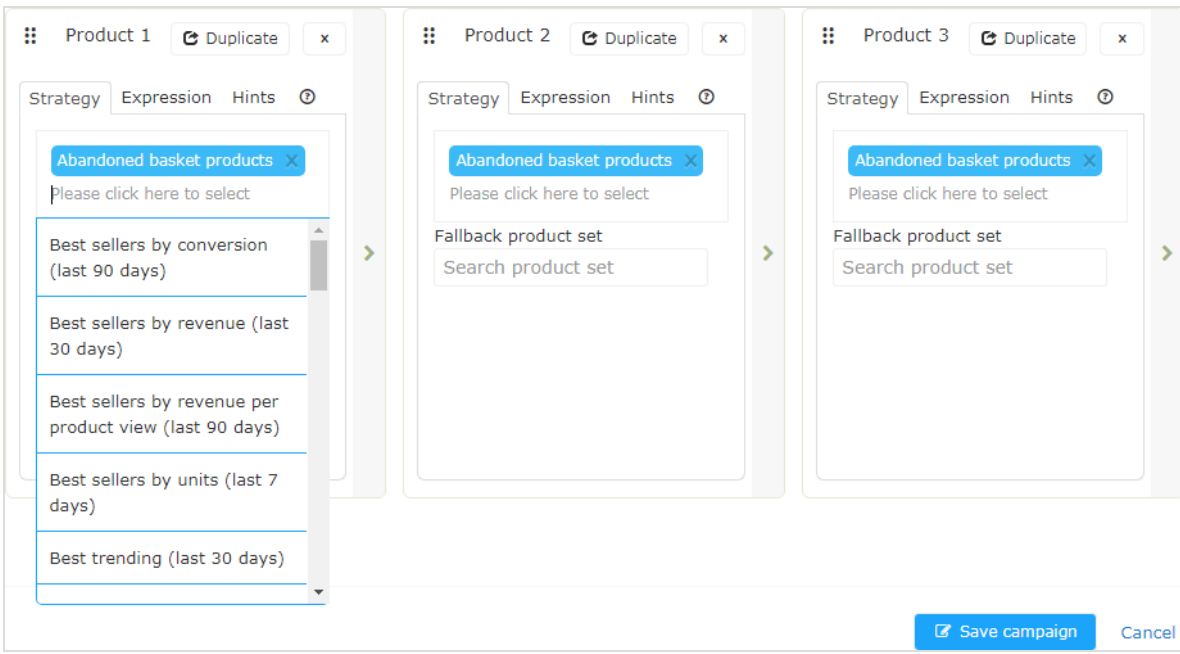

Sie können für jede Position nacheinander Strategien stapeln (Stack), sodass das System in der obersten Zeile zuerst die Produkte findet, die der ersten Strategie entsprechen.Wenn diese Strategie keine Produkte zurückgibt, wird die nächste Strategie im Stack ausprobiert, und so weiter, bis die Position besetzt ist. Ein Strategie-Stack könnte beispielsweise so aussehen:

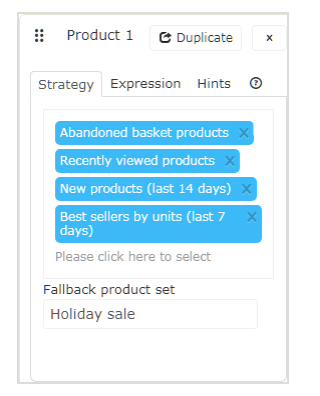

In diesem Beispiel sucht Episerver nach Produkten, die vom Benutzer verlassen wurden (basierend auf der E-Mail-Adresse des Empfängers, der auf der Webseite mit derselben E-Mail-Adresse gesucht oder gekauft hat). Wenn kein Produkt gefunden wurde, verwendet Episerver die zweite Strategiezeile, um die zuletzt angesehenen Produkte zu finden. Wenn es keine zuletzt angesehenen Produkte findet, sucht es neue Produkte (kürzlich zur Webseite hinzugefügt) der letzten 14 Tage und so weiter, bis ein passendes Produkt gefunden wird. Siehe [Produktset](#page-30-0) erstellen für Informationen über Produktsets.

Hinweis: In der Beispielstrategie ist auch ein Fallback-Produktset definiert.

- Strategie-Stack neu ordnen. Ziehen Sie eine Strategie per Drag&Drop in der Liste nach oben oder unten.
- Produktpositionen neu ordnen. Halten Sie die Schaltfläche oben links gedrückt und ziehen Sie sie in die gewünschte Reihenfolge.
- Duplizieren. Klicken Sie auf Duplizieren, um den gleichen Strategie-Stack in eine andere Produktposition zu kopieren.
- Löschen. Klicken Sie auf X in der oberen rechten Ecke.

Um sicherzustellen, dass es in der Mail-Kampagne nie eine leere Position gibt, können Sie eine der folgenden Aktionen durchführen:

· Fallback-Produktset. Wählen Sie ein Produktset aus einer Liste vorselektierter Produkte, die in den Empfehlungen erscheinen können, wenn keine der Strategien ein Ergebnis liefert.

> Hinweis: Fallback-Produktsets und Top-ups folgen nicht Hinweisen oder Ausdrücken, die auf die Produktposition angewendet werden.

• Kontrollkästchen Top-ups verwenden. Stellt sicher, dass das System einen Bestseller der letzten 7 Tage anzeigt, wenn keine der Strategien im Stack ein Ergebnis liefert.

#### <span id="page-13-0"></span>Personalisierte und vermarktete Empfehlungsstrategien

Sie können über 30 verschiedene [Strategien](#page-22-0) in Mail verwenden, einzeln oder kombiniert.

- Personalisierte Strategien. Abhängig von der Zuordnung des persönlichen Web-Verhaltens zu einer individuellen E-Mail-Adresse. Zuletzt angesehene Produkte und Verlassener Warenkorb sind beispielsweise mit Aktionen verknüpft, die der Besucher auf der Webseite durchgeführt hat.
- Vermarktete Strategien. Beziehen Sie sich spezifisch und nur auf Produkte. Bestseller, Bester Trend und Neue Produkte hängen nicht davon ab, ob der E-Mail-Empfänger die Produkte betrachtet hat.

Die folgende Tabelle zeigt Beispiele für personalisierte und vermarktete Strategien.

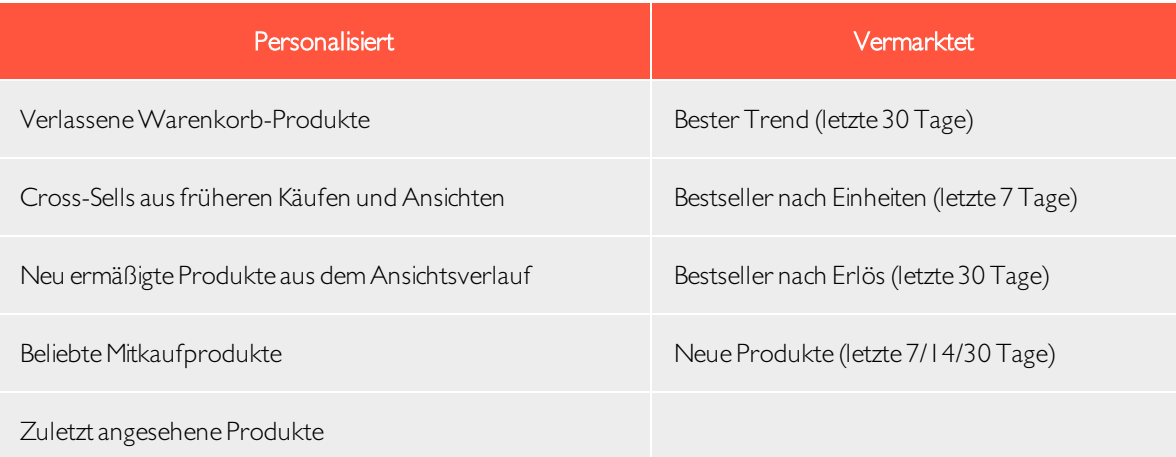

Sie sollten eine Kombination aus personalisierten und vermarkteten Strategien einsetzen, um zu gewährleisten, dass E-Mails optimiert und die besten Verkaufserlöse erzielt werden.

Es gibt keine einzige optimaleAntwort auf die Frage, welche Strategien das meiste Engagement erzeugen, da dies von Kunde zu Kunde unterschiedlich ist. DieArt dessen, was auf einer Webseite verkauft oder angeboten wird, ist ebenfalls ein wichtiger Aspekt, da dies einen direkten Einfluss darauf hat, welche Strategien am sinnvollsten sind. Zum Beispiel wird eine Modeseite ein völlig anderes Kaufverhalten aufweisen als eineWebseite, die Baustoffe verkauft. Ein Modehändler kann seine Strategien auf so viel Personalisierung wie möglich ausrichten, während ein Baustoffhändler sich mehr auf die verfügbaren Vermarktungsstrategien konzentrieren wird, die auf der Grundlage des erfassten Massenverhaltens konzipiert wurden. Im Laufe der Zeit werden mehr E-Mails personalisiert, da Episerver das Web-Verhalten mit weiteren E-Mail-Adressen verknüpft.

Für eine vollständige Liste der Strategien, Ausdrücke und Hinweise klicken Sie auf Hilfe <sup>9</sup> in einer beliebigen Produktposition, um den Hilfebereich zu öffnen.

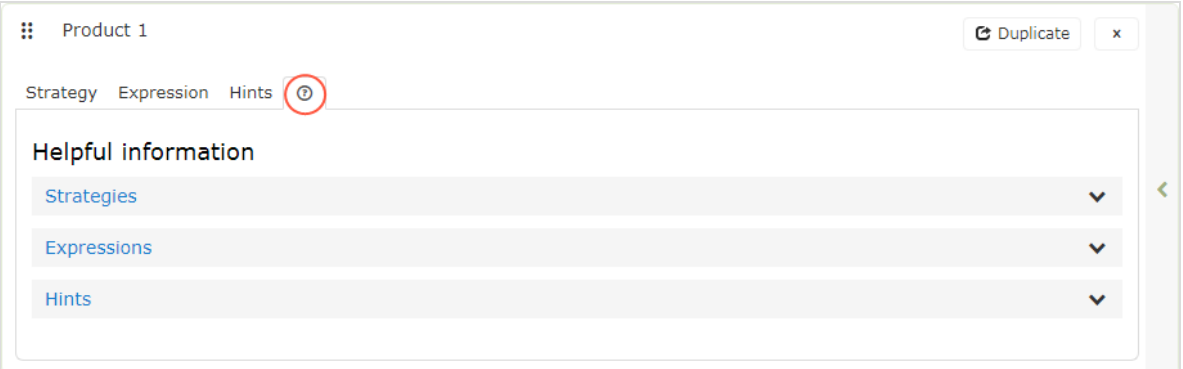

### <span id="page-14-0"></span>Strategieergebnisse mithilfe von Ausdrücken und Hinweisen filtern

Um die empfohlenen Produkte in Ihren Mail-Kampagnen einzugrenzen und einzuschränken, fügen Sie Regeln in den Abschnitten Ausdruck und Hinweise für jede Produktposition hinzu. Diese Regeln wirken in Verbindung mit den konfigurierten Empfehlungsstrategien, indem sie die Strategieausgabe anhand der angegebenen Parameter filtern.

- Ausdrücke. Explizite Regeln, dass die empfohlenen Produkte übereinstimmen müssen, um dem E-Mail-Empfänger angezeigt zu werden. Ausdrücke stellen sicher, dass bestimmte Produkteigenschaften in die Auswahl einbezogen werden. Wenn Sie beispielsweise die Strategie Kürzlich angesehen verwenden, können Sie einen Ausdruck angeben, um nur die Produkte anzuzeigen, die kürzlich angesehen wurden und zu einer bestimmten Marke oder Kategorie gehören, die Sie fördern möchten.Um ein bestimmtes Produktattribut in Ausdrücken zu verwenden, übergeben Sie das Attribut und den Wert in den für IhreWebseite importierten Produktkatalogeinträgen an Episerver.
- Hinweise. Während Sie durch Ausdrücke nach einem bestimmten Produktattribut und dessen Wert filtern können und diese für jede Produktposition einzeln konfiguriert werden, verwenden Sie Hinweise als weiter gefasste Regel, um zu berücksichtigen, welche anderen Produkte in derselben Kampagne empfohlen werden. Wenn Sie z. B. die Strategie Kürzlich angesehen verwenden, möchten Sie möglicherweise

Artikel ausschließen, die zuvor gekauft wurden (Kürzlich gekauft), oder Produkte aus der gleichen Kategorie anzeigen. Sie können dies mit einem Hinweis tun (aber nicht mit einem Ausdruck, da Kürzlich gekauft kein Produktattribut ist, das in Produktkatalogeinträgen enthalten ist).

#### *Ausdrücke hinzufügen*

So fügen Sie einen Ausdruck zu einer einzelnen Produktposition hinzu:

1. Wählen Sie den Reiter Ausdruck für die gewünschte Position aus.

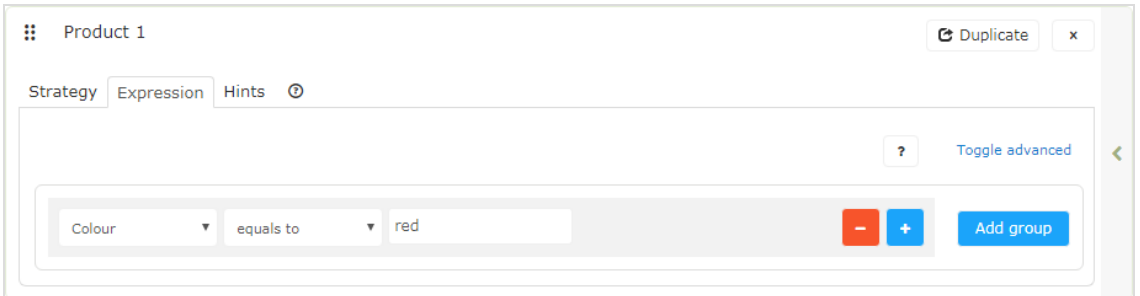

2. Öffnen Sie das erste Auswahlmenü und wählen Sie das gewünschte Attribut (z. B. Farbe), das Sie in der Regel nutzen möchten (basierend auf dem Produktkatalogeintrag und einigen standardmäßig von Episerver erstellten Attributen). Wenn Sie das gewünschte Attribut nicht sehen, können Sie es zu Ihrem Produktkatalog-Feed hinzufügen.

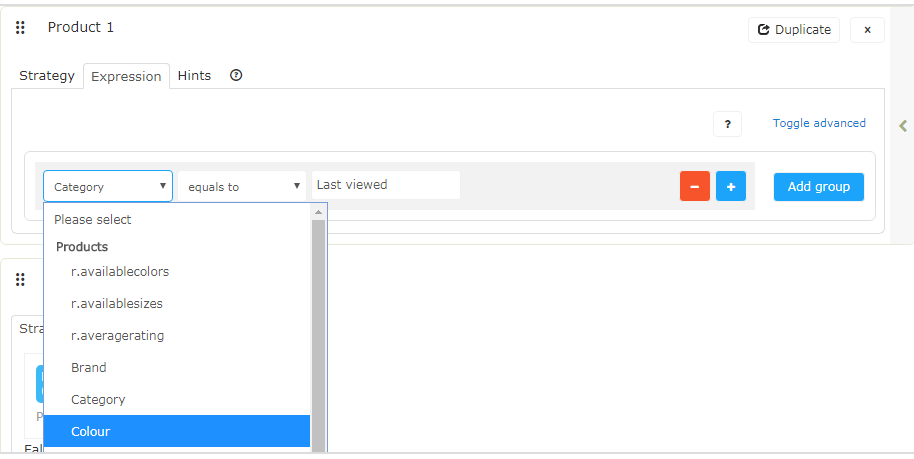

- 3. Wählen Sie die gewünschte Bedingung in Ihrer Regel aus.
	- Für Attribute mit einem Textwert, wie Farbe oder Marke, wählen Sie gleich oder NICHT gleich.
	- · Für Attribute mit einem numerischen Wert, wie Verkaufspreis oder Stückpreis können Sie auch Vergleichsoperatoren wie größer als oder kleiner als verwenden.

4. Geben Sie im Textfeld rechts den Wert des Attributs ein, das in dieser Regel ausgewertet wird. Sie können mit der Eingabe in das Feld beginnen, um die Ergebnisse zu filtern.

> Hinweis: Die meisten Attribute haben eine Auswahlliste mit möglichen Werten, wenn Sie das Textfeld auswählen. Für numerische Werte (z. B. Preise) sehen Sie keine vorgefüllte Liste und müssen den Wert manuell eingeben.

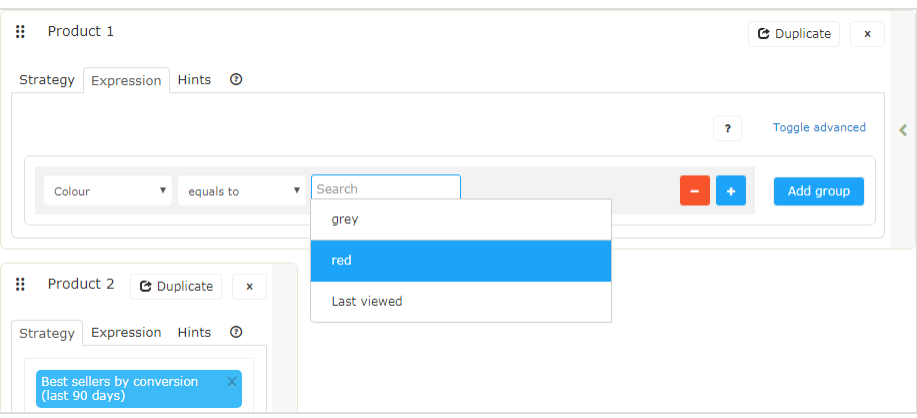

5. Sie können mehrere Regeln für dieselbe Position hinzufügen, indem Sie auf Gruppe hinzufügen oder Plus + klicken.Wenn Sie mehrere Regeln verwenden, können Sie eine oder mehrere davon auf die Produktposition anwenden, indem Sie den Operator UND oder ODER setzen.

Um eine Regel zu entfernen, klicken Sie daneben auf Minus (-).

#### *Hinweise hinzufügen*

So fügen Sie einen Hinweiszu einer einzelnen Produktposition hinzu:

- 1. Wählen Sie den Reiter Hinweise für die gewünschte Position aus.
- 2. Wählen Sie in den Auswahlmenüs den Hinweis aus, den Sie übernehmen möchten. Sie können bis zu zwei

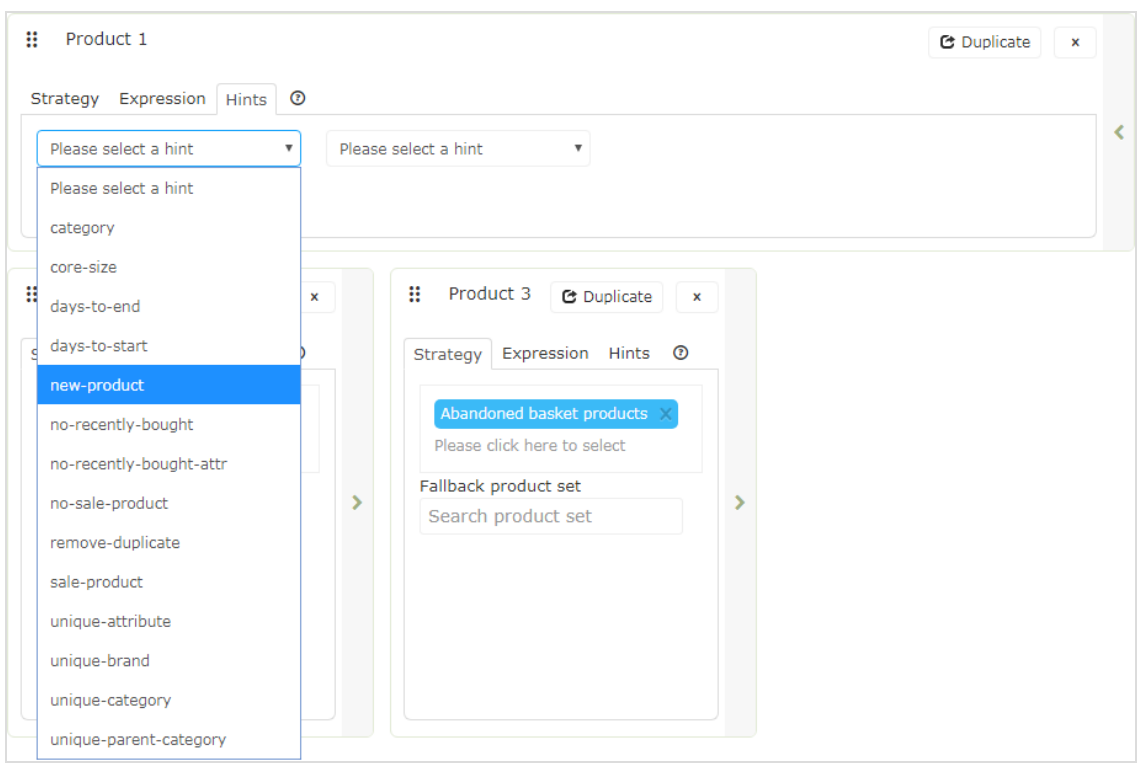

Hinweise für jedes Produkt übernehmen.

Sie können Hinweise und Ausdrücke kombinieren. Beachten Sie, dass Sie dieAuswahl an Produkten, aus denen Sie nützliche Empfehlungen generieren können, umso mehr einschränken, je mehr Sie hinzufügen.

Wenn Sie die Produkte in der Kampagne konfiguriert haben, klicken Sie auf Kampagne speichern.

Wählen Sie als nächstes den Schritt HTML und Vorschau aus.

### <span id="page-17-0"></span>Vorschau und Generierung des Empfehlungscodes

Mit dem Schritt HTML und Vorschau können Sie den Code generieren, der zu Ihrer E-Mail-Vorlage hinzugefügt wird, und dieAusgabe des Mail-Empfehlungs-Widgets in der Vorschau anzeigen.

### <span id="page-17-1"></span>Generierung des HTML-Codes zum Hinzufügen zu Ihrer Vorlage

1. Wählen Sie Ihren ESP (E-Mail-Dienstanbieter) aus der Auswahlliste, um die Felder für die Variablen zu befüllen.Wenn Sie Ihr ESP nicht sehen, wählen Sie Benutzerdefiniert und fügen Sie Ihre ESP-E-Mail-Variable manuell in das Variablenfeld E-Mail-Adresse ein.

Diese Informationen erhalten Sie von Ihrem ESP.Wenden Sie sich daher an Ihren ESP-Kundenbetreuer oder Ihr Support-Team, wenn Sie sich nicht sicher sind, welche Variable die richtige ist.(Abhängig von Ihrer Client-Konfiguration sehen Sie möglicherweise zusätzliche Felder für andere Variablen; wenn Sie zum Beispiel Trigger einsetzen und eine Trigger-Strategie in Ihrer Mail-Kampagne genutzt haben, ist ein Trigger-Auslöse-ID-Variablenfeld vorhanden.)

Hinweis: Die Variable E-Mail-Adresse ist erforderlich, damit Episerver den Benutzer anhand seiner E-Mail-Adresse identifizieren kann, um personalisierte Empfehlungen zu geben, die für den Benutzer spezifisch sind. Beim Versenden einer E-Mail füllt Ihr ESP die Variable im Link mit der E-Mail-Adresse des Empfängers. Wenn die Variable nicht vorhanden oder falsch ist, wird Episerver nicht über die E-Mail-Adresse des Benutzers informiert und kann daher die Empfehlungen nicht personalisieren.

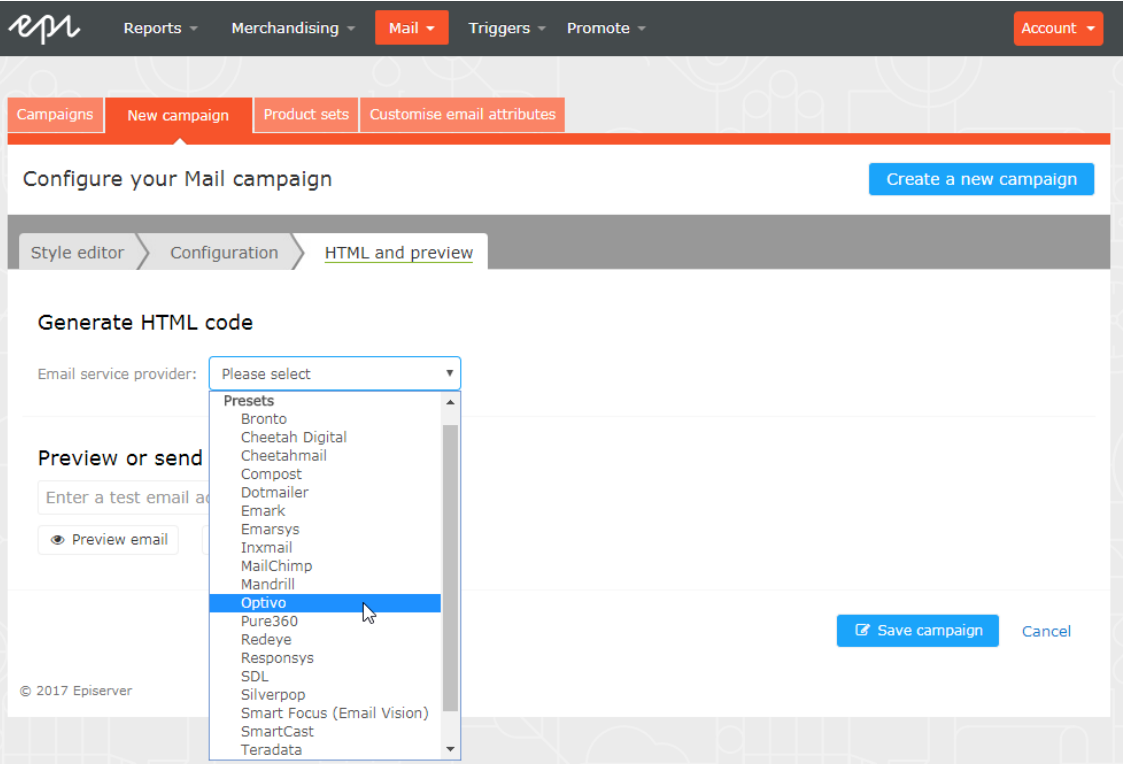

2. Nachdem die Variable befüllt wurde, klicken Sie auf Code generieren. Der generierte HTML-Code wird angezeigt.

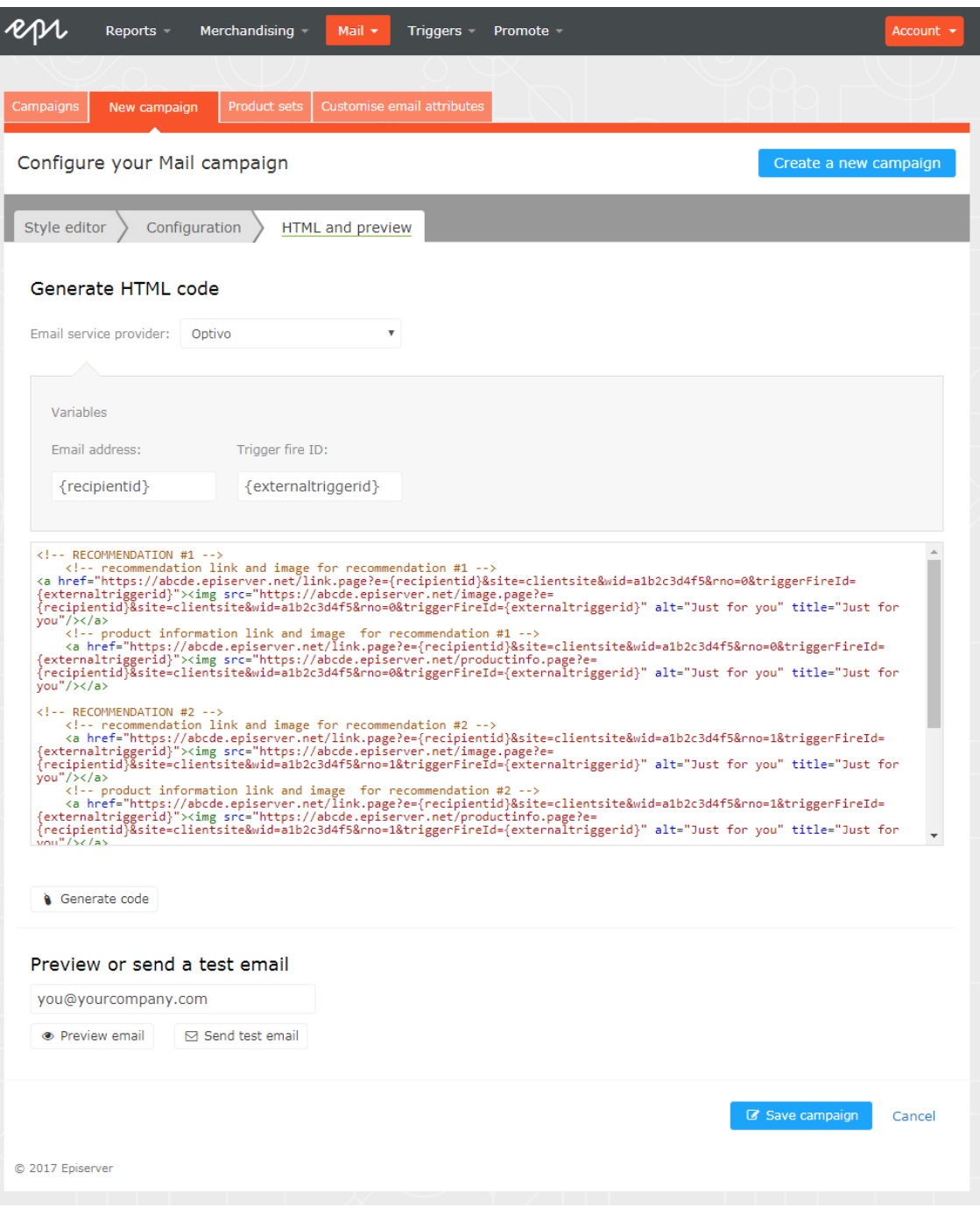

3. Kopieren Sie den HTML-Code und fügen Sie ihn in Ihre E-Mail-Vorlage ein, um Empfehlungen abzurufen.

Der generierte HTML-Code wird kommentiert, um die Links für jede Produktempfehlung übersichtlich darzustellen. Jede Empfehlung besteht aus zwei Bildern (dem Produktbild und dem

Produktinformationsbild), die beide kommentiert werden,sodass Sie die Flexibilität haben, die Bilder so zu verwenden, wie Sie es sich für Ihr Vorlagendesign wünschen.

Der generierte Code enthält keine weitere Formatierung. Sie können HTML und CSS in Ihre Vorlage einfügen, um die Empfehlungen zu gestalten, z. B. um sie in eine Tabelle einzufügen oder die Größe der Produktbilderzu ändern.

### <span id="page-20-0"></span>Kampagnenvorschau

Um dieAusgabe der von Ihnen eingerichteten Konfiguration in der Vorschau zu betrachten, können Sie eine der folgenden Optionen wählen:

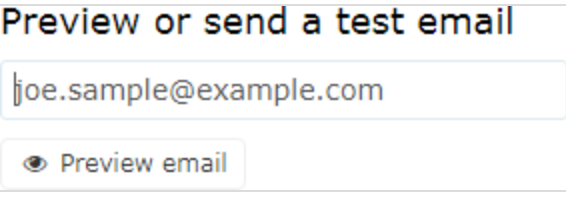

• Zeigen Sie die E-Mail-Empfehlungen in der Vorschau von for the Personalization Portal an. Die Empfehlungen werden unterhalb der Schaltfläche Vorschau der E-Mail angezeigt.

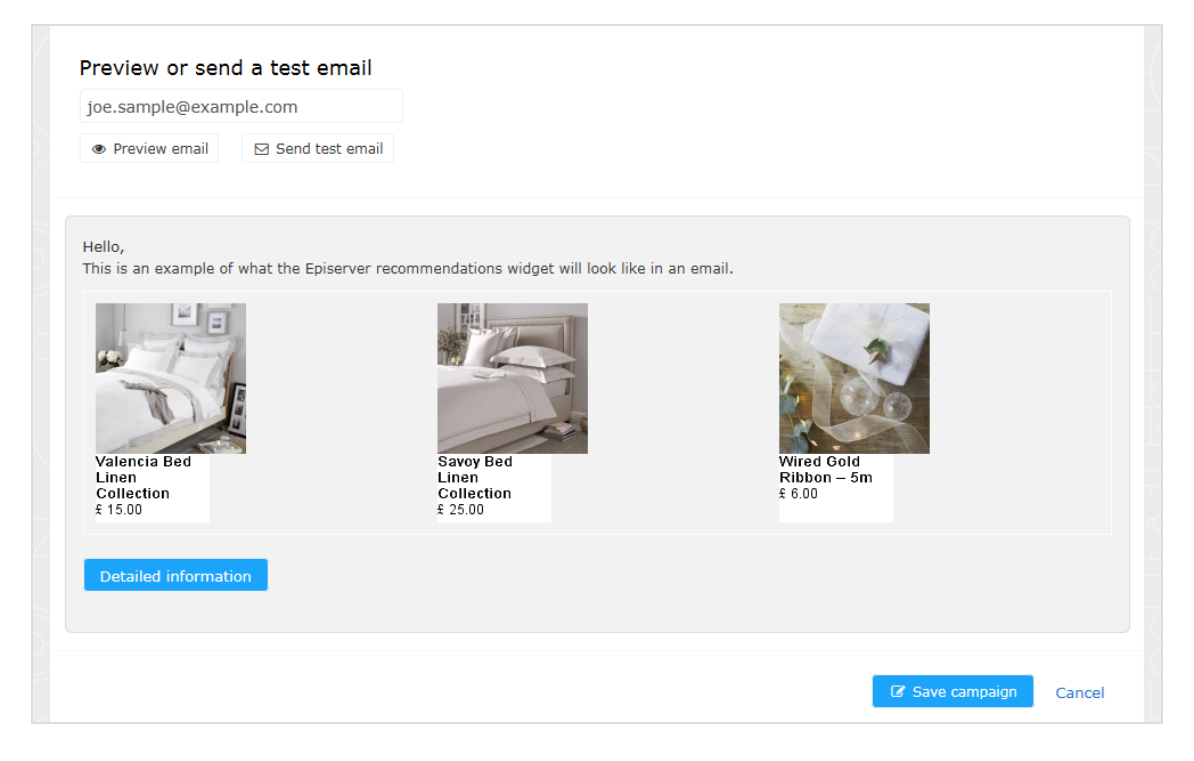

<sup>l</sup> Senden Sie eine Test-E-Mail an Ihre E-Mail-Adresse, um die Empfehlungen in einer einfachen E-Mail-Vorlage anzuzeigen. Sie müssen zuvor Ihre E-Mail-Adresse in das Feld über der Schaltfläche Test-E-Mail senden eingeben.

Wenn Sie sich die Empfehlungen im for the Personalization Portal ansehen, erscheint eine Beispielausgabe für die von Ihnen eingegebene E-Mail-Adresse. Sie können verschiedene E-Mail-Adressen ausprobieren, um zu sehen, wie die Empfehlungen für verschiedene Benutzer aussehen.

In der Vorschau können Sie sich Informationen zu den empfohlenen Produkten anzeigen lassen. Klicken Sie unter den Empfehlungen auf Detaillierte Informationen, um einen neuen Reiter oder ein neues Browserfenster zu öffnen; für jedes empfohlene Produkt werden detaillierte Informationen und die Strategie, die die Empfehlung generiert hat, angezeigt.

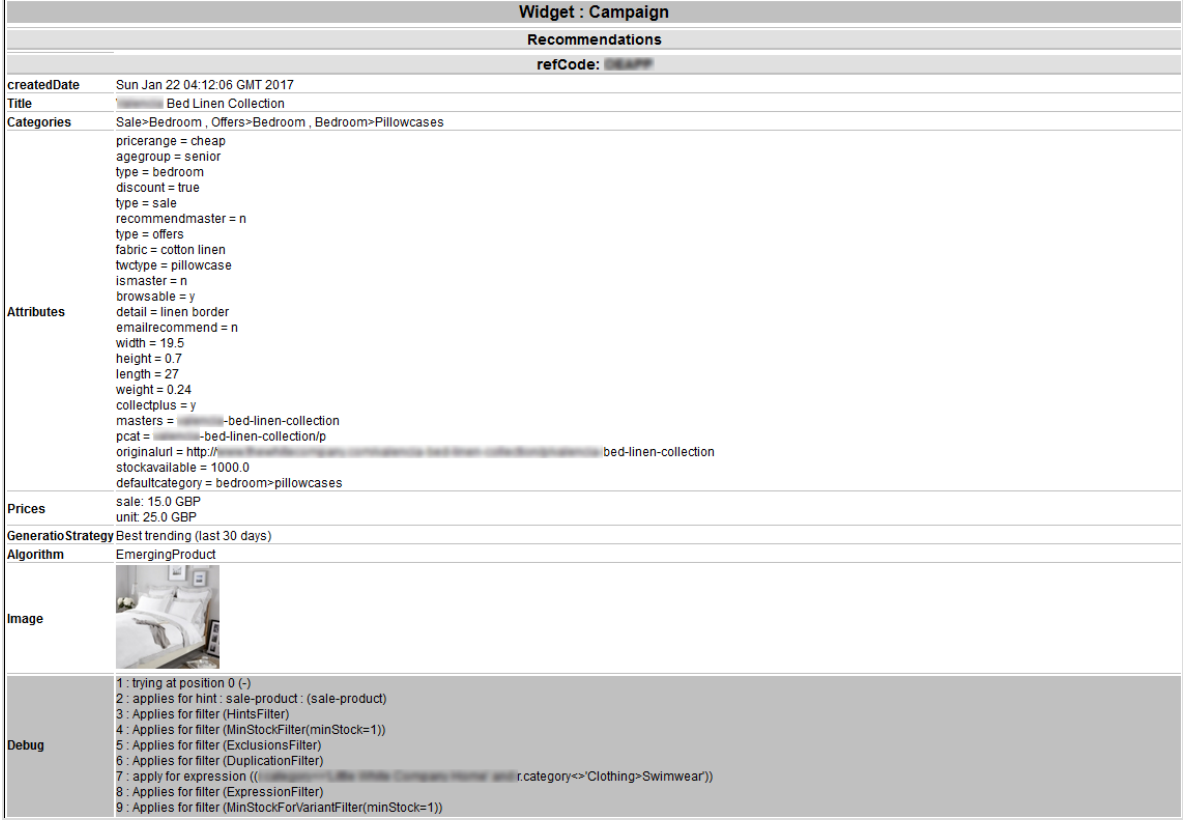

## <span id="page-22-0"></span>Mail-Strategien

Die folgende Tabelle zeigt Mail-Strategien.

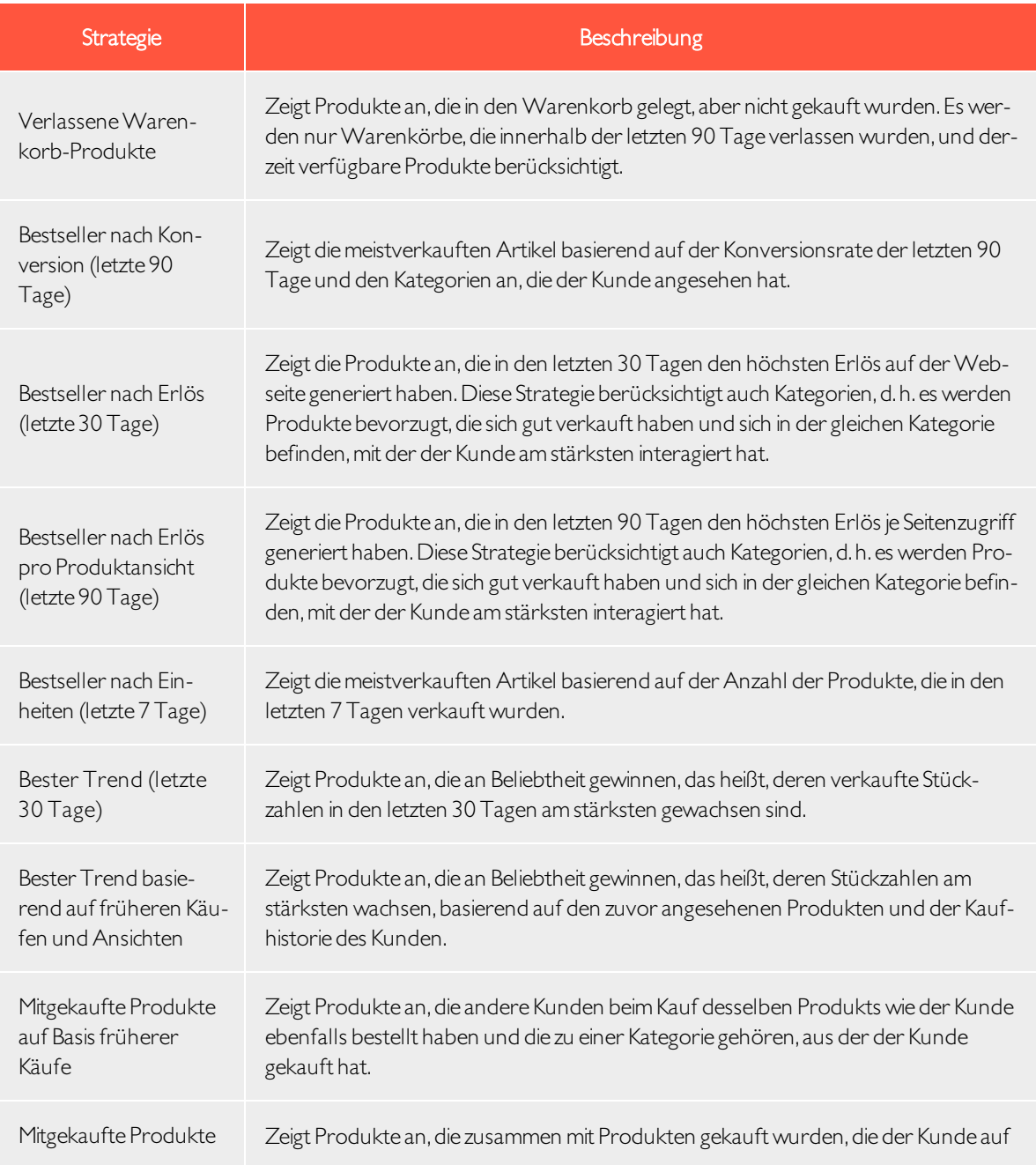

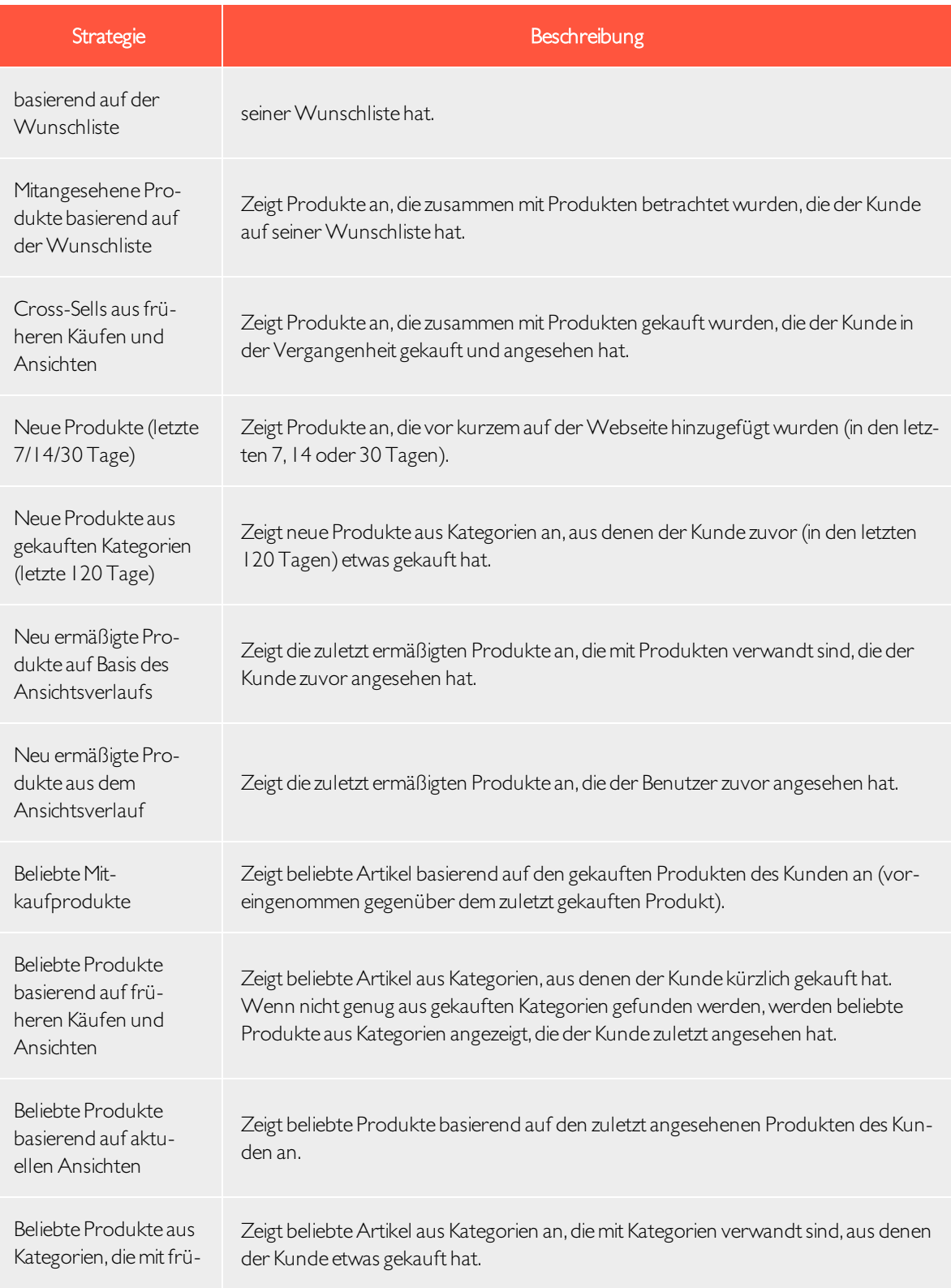

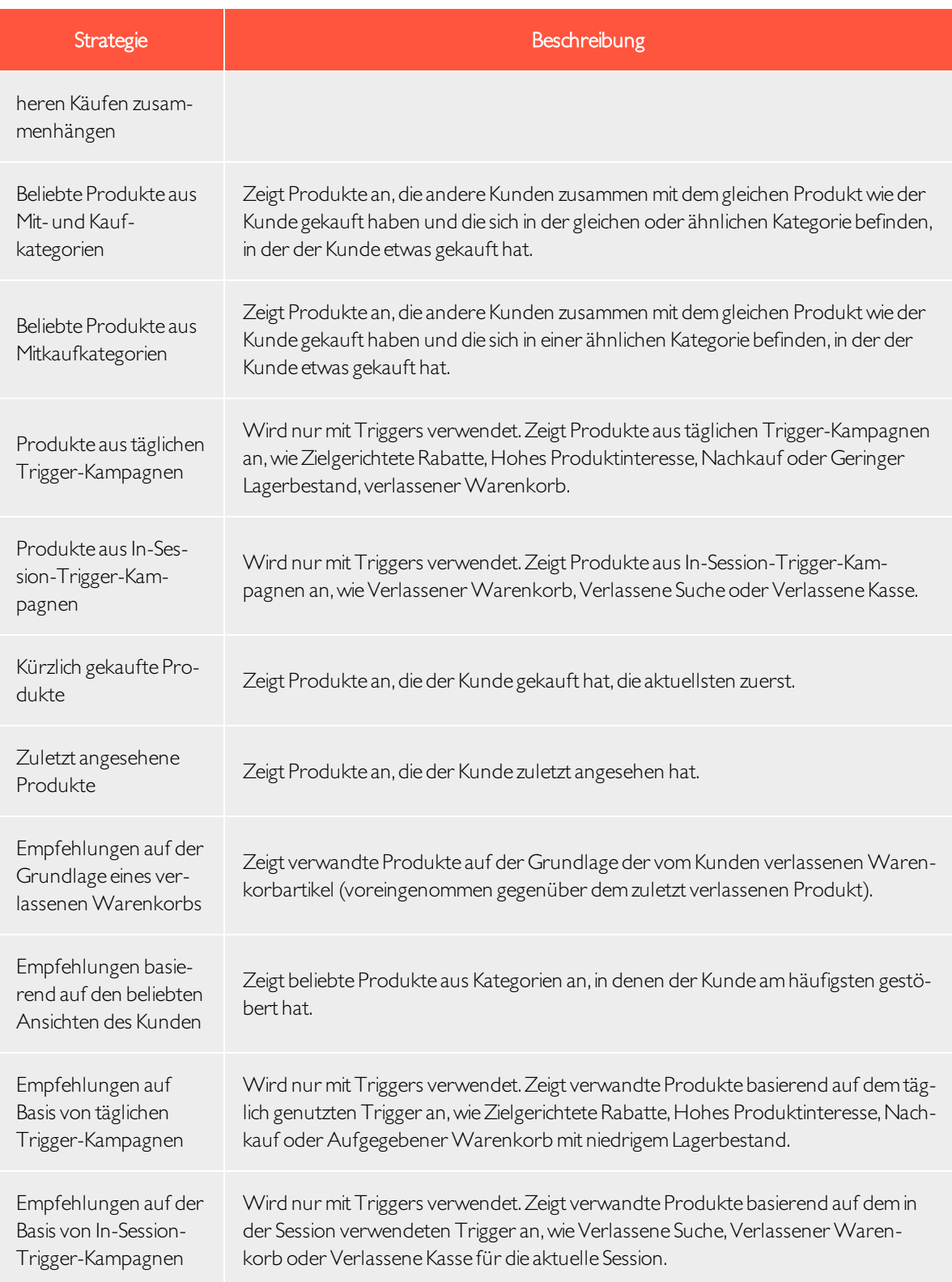

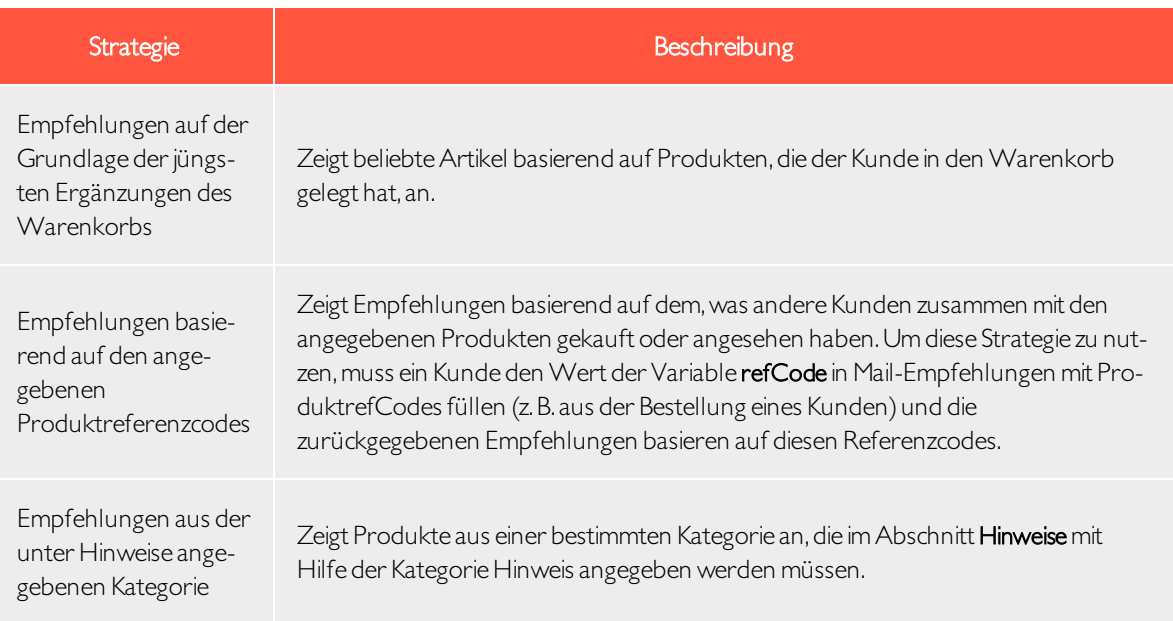

## <span id="page-26-0"></span>Beispiele für Mail-Kampagnen

Der folgendeAbschnitt listet Beispiele von Mail-Strategie-Stacks auf, die in verschiedenen Arten von E-Mail-Kampagnen verwendet werden können.

### <span id="page-26-1"></span>BAU-Newsletter

Auswahl an personalisierten Produkten zur Verwendung in BAU-Newslettern (Business As Usual):

- Verlassene Warenkorb-Produkte
- Zuletzt angesehene Produkte
- Empfehlungen auf der Grundlage eines verlassenen Warenkorbs
- Beliebte Produkte basierend auf aktuellen Ansichten
- Cross-Sells aus früheren Käufen und Ansichten
- Beliebte Produkte basierend auf früheren Käufen und Ansichten
- Bestseller nach Conversion (letzte 90 Tage)
- Andere Merchandising-Strategien oder Fallback-Produktset

### <span id="page-26-2"></span>Begrüßungsmail

Auswahl von personalisierten Produkten für die Verwendung in Begrüßungsmails:

- Cross-Sells aus früheren Käufen und Ansichten
- <sup>l</sup> Beliebte Produkte basierend auf früheren Käufen und Ansichten
- Zuletzt angesehene Produkte
- Neu ermäßigte Produkte aus dem Ansichtsverlauf
- <sup>l</sup> VerlasseneWarenkorb-Produkte
- Empfehlungen auf der Grundlage eines verlassenen Warenkorbs
- Bestseller nach Erlös pro Produktansicht (letzte 90 Tage)
- Andere Merchandising-Strategien oder Fallback-Produktset

### <span id="page-27-0"></span>Verlassener Warenkorb

Auswahl von personalisierten, empfohlenen Produkten für die Verwendung in E-Mails zu verlassenen Warenkörben:

- Empfehlungen auf der Grundlage eines verlassenen Warenkorbs
- Cross-Sells aus früheren Käufen und Ansichten
- Beliebte Mitkaufprodukte
- Neu ermäßigte Produkte aus dem Ansichtsverlauf
- Beliebte Produkte aus Kategorien, die mit früheren Käufen zusammenhängen
- Zuletzt angesehene Produkte
- Bestseller nach Conversion (letzte 90 Tage)

### <span id="page-27-1"></span>Bestellaktualisierung/Cross-Selling

Auswahl von personalisierten Produkten zur Verwendung in Bestellaktualisierungen oder Cross-Selling-Mails an Benutzer, die etwas auf der Webseite gekauft haben:

- Cross-Sells aus früheren Käufen und Ansichten
- Beliebte Mitkaufprodukte
- Neu ermäßigte Produkte aus dem Ansichtsverlauf
- <sup>l</sup> Beliebte Produkte basierend auf früheren Käufen und Ansichten
- <sup>l</sup> Mitgekaufte Produkte auf Basis früherer Käufe
- Beliebte Produkte aus Kategorien, die mit früheren Käufen zusammenhängen

### <span id="page-27-2"></span>Weitere Kampagnen und hochwertige Strategievorschläge

#### • Marketing-E-Mails und Newsletter

o Wöchentliche oder monatliche Newsletter

Zeigen Sie dem Kunden eine Auswahl von Produkten basierend auf den folgenden Strategien:

- <sup>n</sup> VerlasseneWarenkorb-Produkte
- <sup>n</sup> Zuletzt angesehene Produkte
- <sup>n</sup> Empfehlungen auf der Grundlage eines verlassenen Warenkorbs
- <sup>n</sup> Cross-Sells aus früheren Käufen und Ansichten
- <sup>n</sup> Beliebte Produkte basierend auf früheren Käufen und Ansichten

Wenn der Kunde neu auf der Webseite ist (d. h. nicht ausreichend Daten zum Verhalten vorliegen, das von Episerver verfolgt wird), werden dem Kunden die beliebtesten Trends auf der Webseite und die Bestseller auf Basis des Massenverhaltens präsentiert.

#### o Ankündigungsmails

- <sup>n</sup> Neu eingetroffen.Ähnlich wie bei den oben genannten Strategien, aber mit neuen Produkten, die der Webseite hinzugefügt wurden (verwenden Sie den Hinweis new-product).
- Verkauf.
	- <sup>n</sup> Nur Sonderangebote anzeigen
	- <sup>n</sup> EineAuswahl von Produkten, die ein Kunde auf der Webseite angesehen hat und die seitdem einen Preisnachlass erhalten haben
	- <sup>n</sup> Artikel, die sich auf das Browsing- und Kaufverhalten des Kunden beziehen
	- Verlassene Warenkorb-Produkte
	- <sup>n</sup> Empfehlungen auf der Grundlage eines verlassenen Warenkorbs.

Wenn der Kunde neu ist, werden dem Kunden beliebte Produkte im Angebot und Bestseller auf der Webseite präsentiert, basierend auf Einheiten, Erlös, Konversion und Erlös pro Produktansicht.

#### o Veranstaltungs-/Gewinnspielmails

Zeigen Sie eine Auswahl beliebter Produkte aus den Lieblingskategorien des Kunden:

- Beliebte Mitkaufprodukte
- <sup>n</sup> VerlasseneWarenkorb-Produkte
- <sup>n</sup> Empfehlungen auf der Grundlage eines verlassenen Warenkorbs
- Beliebteste Trendprodukte in den Lieblingskategorien des Kunden

Ist der Kunde neu, werden ihm meistverkaufte und neue Produkte auf der Webseite präsentiert.

#### o Treue-/Kundenbindungs-Newsletter

- <sup>n</sup> Cross-Selling zu zuvor angesehenen und gekauften Produkten
- Beliebte Artikel aus Lieblingskategorien
- <sup>n</sup> VerlasseneWarenkorb-Produkte
- <sup>n</sup> Empfehlungen auf der Grundlage eines verlassenen Warenkorbs
- <sup>n</sup> Zuletzt angesehene Produkte
- <sup>n</sup> MeistverkaufteArtikel in Lieblingskategorien

#### • Transaktions- und System-Mails

#### <sup>o</sup> Registrierung/Kontoerstellung Bestätigungsmails.

- <sup>n</sup> Cross-Selling zu zuvor angesehenen und gekauften Produkten
- Beliebte Artikel aus betrachteten und gekauften Kategorien
- Zuletzt angesehene Produkte
- Verlassene Warenkorb-Produkte
- <sup>n</sup> Neu ermäßigte Produkte aus dem Ansichtsverlauf
- Beste Trendprodukte in Lieblingskategorien

Wenn der Kunde neu ist, sieht er eine Auswahl aus den besten Trendprodukten und Bestsellern.

#### o Bestellbestätigung

- <sup>n</sup> Cross-Selling zu den gekauften Artikeln
- Beliebte Mitkaufprodukte
- <sup>n</sup> Empfehlungen auf der Grundlage eines verlassenen Warenkorbs

#### o Bestellung versendet

- <sup>n</sup> Cross-Selling zu den gekauften Artikeln
- Beliebte Mitkaufprodukte
- <sup>n</sup> Empfehlungen auf der Grundlage eines verlassenen Warenkorbs

#### o Verlassener Warenkorb/Stöbern

- <sup>n</sup> Empfehlungen auf der Grundlage der verlassenen Produkte.
- <sup>n</sup> Das bisherige Kauf- und Anzeigeverhalten des Kunden.

## <span id="page-30-0"></span>Produktset erstellen

Sie können Produkte gruppieren, die Sie bewerben oder verkaufen möchten, und Sie können Produktsets in Ausdrücken verwenden. So erstellen Sie ein Produktset:

- 1. Wählen Sie den Reiter Produktsets aus.
- 2. Klicken Sie auf Produktset erstellen.

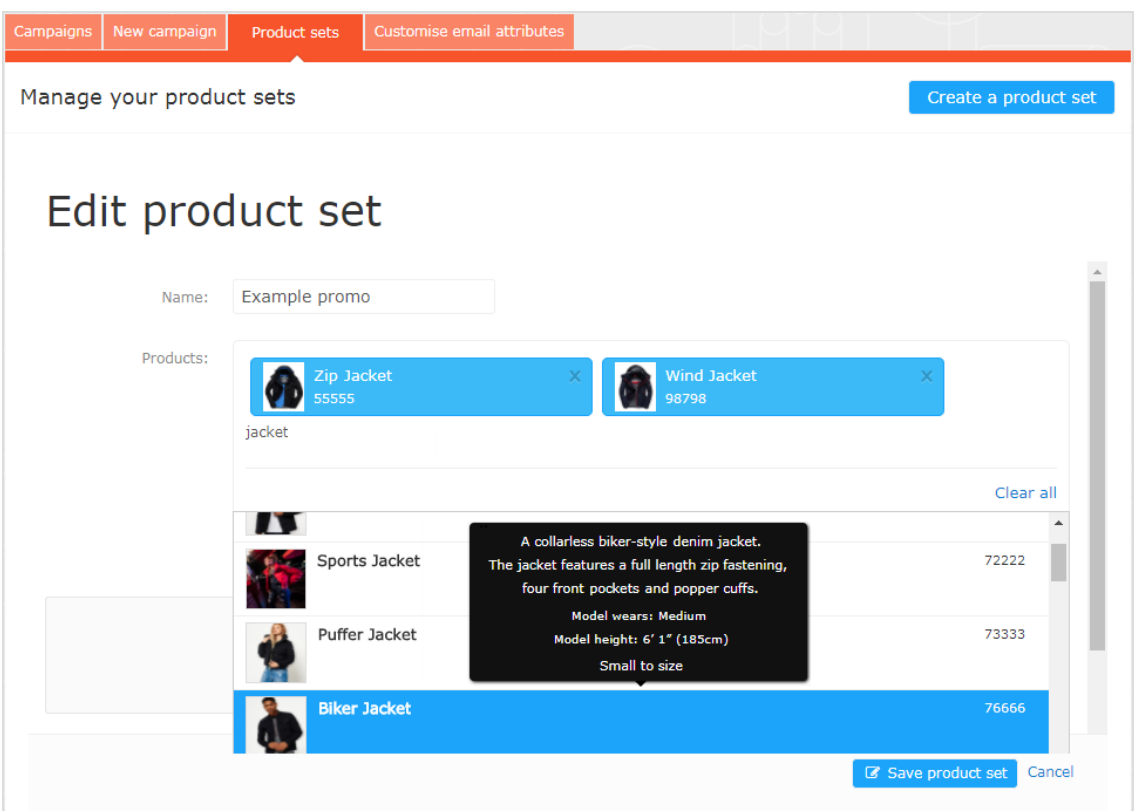

- 3. Geben Sie einen Namen für das Produktset ein, wie Feiertagsangebot.
- 4. Fügen Sie Produkte wie folgtzu einem Set hinzu:
	- **.** Geben Sie den Namen oder Referenzcode eines Produkts im Feld Produkte ein. Nun erscheint eine Liste von Ergebnissen. Klicken Sie auf ein Produkt, um es hinzuzufügen.
	- Geben Sie ein Leerzeichen im Feld Produkte ein, damit verfügbare Produkte erscheinen, aus denen Sie durch Anklicken ein Produkt auswählen können.
	- <sup>l</sup> Ziehen Sie eine durch Komma getrennte Datei(.csv) per Drag-and-Drop (oder klicken Sie auf die Datei und wählen Sie sie aus) in den Bereich CSV-Datei hochladen.

Hinweis: Ein Produktset kann bis zu 200 Produkte enthalten.

5. Klicken Sie auf Produktset speichern. Ihr neues Produktset erscheint in der Liste, wo Sie die Sets bearbeiten, löschen und kopieren können.

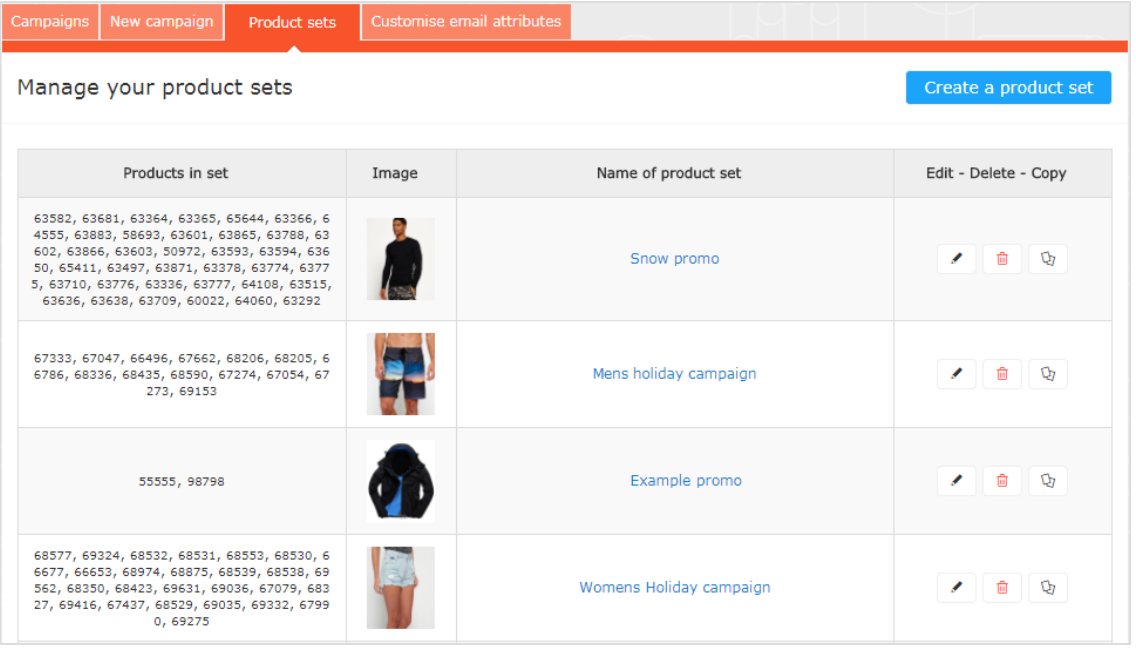

# Episerver Digital Experience Cloud

Die Episerver Digital Experience Cloud™ vereint digitale Inhalte, Commerce und Marketing in einer Plattform, einschließlich Omnichannel-Lösungen für intelligente Kampagnen. Die Plattform nutzt künstliche Intelligenz und Verhaltensanalyse, um überall personalisierte Erfahrungen zu liefern. Mit unserer sicheren, zuverlässigen Plattform können Sie Engagement, Erlös und Produktivität in kürzester Zeit steigern und gleichzeitig die schnellstmögliche Time-to-Value erzielen.

#### Über Episerver

Wir bei Episerver sind davon überzeugt, dass die digitale Transformation eine Reise ist. Schon seit über 20 Jahren unterstützen wir unsere Kunden bei der Realisierung herausragender digitaler Erlebnisse. Mittlerweile umfasst unser Netzwerk 880 Partner in 30 Ländern und unterstützt 8.000 Kunden mit 30.000 Webseiten. Episerver wurde 1994 gegründet und unterhält Niederlassungen in den USA, Großbritannien, Schweden, Australien, Deutschland, Dänemark, Finnland, Norwegen, Polen, den Niederlanden, Spanien, Südafrika, Singapur, Vietnam und den VAE.

Weitere Informationen finden Sie unter [episerver.de](https://www.episerver.de/).

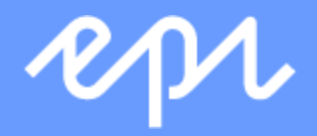

[www.episerver.com](https://www.episerver.com/)